## **Chicago-Kent College of Law [Scholarly Commons @ IIT Chicago-Kent College of Law](http://scholarship.kentlaw.iit.edu?utm_source=scholarship.kentlaw.iit.edu%2Flib_pres%2F58&utm_medium=PDF&utm_campaign=PDFCoverPages)**

#### [Presentations](http://scholarship.kentlaw.iit.edu/lib_pres?utm_source=scholarship.kentlaw.iit.edu%2Flib_pres%2F58&utm_medium=PDF&utm_campaign=PDFCoverPages) [Library](http://scholarship.kentlaw.iit.edu/library?utm_source=scholarship.kentlaw.iit.edu%2Flib_pres%2F58&utm_medium=PDF&utm_campaign=PDFCoverPages)

8-1-2011

# What's New in the Classroom

Debbie Ginsberg *IIT Chicago-Kent College of Law Library*, dginsberg@kentlaw.iit.edu

Follow this and additional works at: [http://scholarship.kentlaw.iit.edu/lib\\_pres](http://scholarship.kentlaw.iit.edu/lib_pres?utm_source=scholarship.kentlaw.iit.edu%2Flib_pres%2F58&utm_medium=PDF&utm_campaign=PDFCoverPages) Part of the [Law Commons](http://network.bepress.com/hgg/discipline/578?utm_source=scholarship.kentlaw.iit.edu%2Flib_pres%2F58&utm_medium=PDF&utm_campaign=PDFCoverPages)

#### Recommended Citation

Ginsberg, Debbie, "What's New in the Classroom" (2011). *Presentations*. 58. [http://scholarship.kentlaw.iit.edu/lib\\_pres/58](http://scholarship.kentlaw.iit.edu/lib_pres/58?utm_source=scholarship.kentlaw.iit.edu%2Flib_pres%2F58&utm_medium=PDF&utm_campaign=PDFCoverPages)

This Article is brought to you for free and open access by the Library at Scholarly Commons @ IIT Chicago-Kent College of Law. It has been accepted for inclusion in Presentations by an authorized administrator of Scholarly Commons @ IIT Chicago-Kent College of Law. For more information, please contact [dginsberg@kentlaw.iit.edu.](mailto:dginsberg@kentlaw.iit.edu)

## What's new in the classroom?

Orientation Training, August 2011 Deborah Ginsberg

#### Is there a guide?

You will find a complete guide at: http://libraryguides.kentlaw.edu/classroomtechnology

#### Which classrooms have new equipment?

Rooms C25, C50, 165, 170, 210, 270, 305, 345, 355, 510, 520, and 590.

#### What's new?

The new classrooms have an interactive whiteboard, LCD screens, a document camera, improved speakers and sound, a brighter projector, a DVD player, and a Crestron touchscreen control system. You'll also find new mikes for the classroom in the equipment rack drawer.

#### What isn't here yet?

We hope to receive the adjustable podiums and built-in PCs in early fall. We are also still testing parts of the system.

#### How do I use the Crestron Touchscreen Controller?

- 1. Touch the screen to turn it on (if the screen is blank, push one of the buttons on the top).
- 2. Choose audio or audio & video mode.
- 3. Choose the equipment you wish to use.

This is the main video control screen:

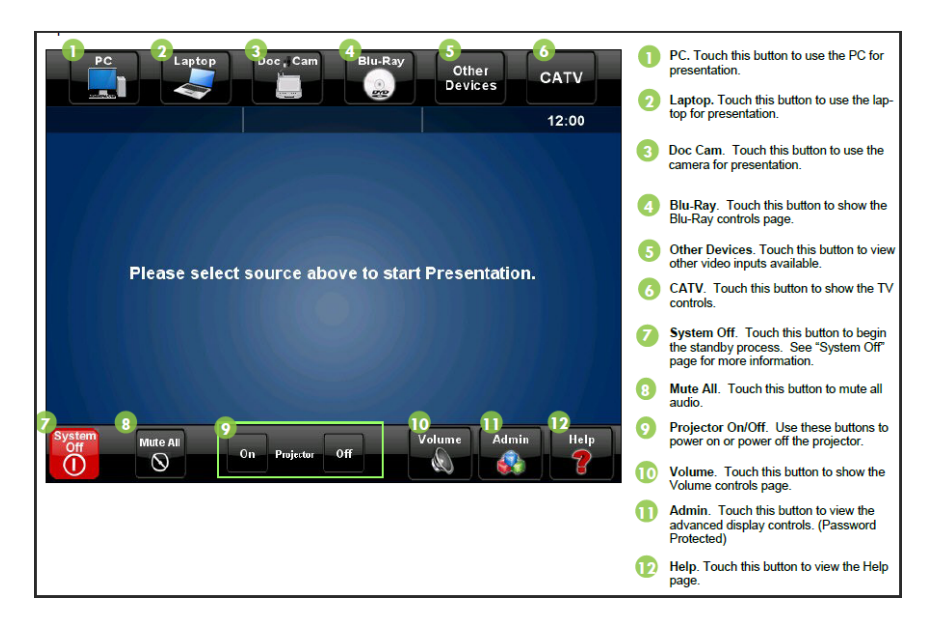

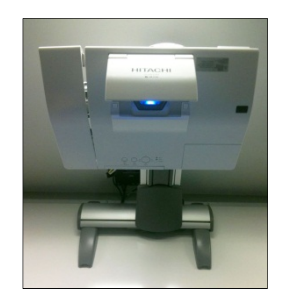

## How do I display a PowerPoint or the Internet in class?

- 1. For the first few weeks, ask AV to set up a computer for you; bring a flash drive with your PowerPoint.
- 2. Use the touchscreen to start up the projector and select "video," then "laptop."
- 3. You should now have access to your PowerPoint and the Internet.

## How do I set up my own laptop?

- 1. Attach your laptop to the cables provided on the table; you'll probably use the cable marked "VGA."
- 2. Use the touchscreen to start up the projector and select "video," then "laptop."
- 3. You may need to adjust the display settings on your computer for it to show up on the projector. If you aren't sure how to do this, ask AV for assistance.

## How do I use the interactive whiteboard?

We are still developing training materials for the board, but the basic procedure is:

- 1. Tell AV you wish to use the interactive board. They will set up a laptop and a pen for you.
- 2. The pen has two modes mouse and annotation.
	- a. Mouse mode: lets you control the computer directly from the board.
	- b. Annotation mode: Annotate the computer screen or write the blank electronic whiteboard screens.
	- c. Click the top square on the control strip to change modes.
- 3. Click the "save" icon on the control strip to save your annotations. This will save to the laptop. You'll need to transfer your files to a flash drive or email them to yourself.

You can write on the board using normal dry-erase markers, too.

We'll be offering more comprehensive training sessions on the pens over the coming weeks.

## How do I use the document camera to display books or objects on the projector?

- 1. Use the touch screen to start up the projector and select "video," then "document camera."
- 2. Place your books or objects under the lens to display them on the screen. The camera includes a zoom feature for close-ups as well as a light.

## How do I use the DVD player? (May not be working in all classrooms)

- 1. Insert the DVD in the DVD player in the equipment rack.
- 2. Use the touchscreen to start up the projector and select "video," then "Blu-Ray."
- 3. Use the DVD controls on the touchscreen to start and stop the video.

## What do I do if I need help?

Use the wall phones to call x65699 to contact the AV department.

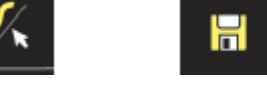

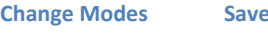